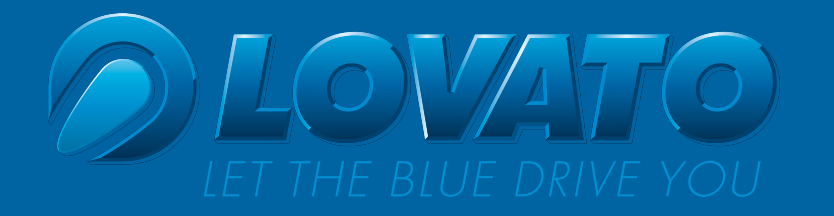

节节节

# [Installation Manual](#page-1-0)

**QUALITY MANAGEMENT SYSTEM CERTIFIED BY DNV EISO/TS 16949:2002:** 

<del>rais is fa</del>

**SMART** 

Revision 0 January 2010

## **INDEX**

<span id="page-1-0"></span>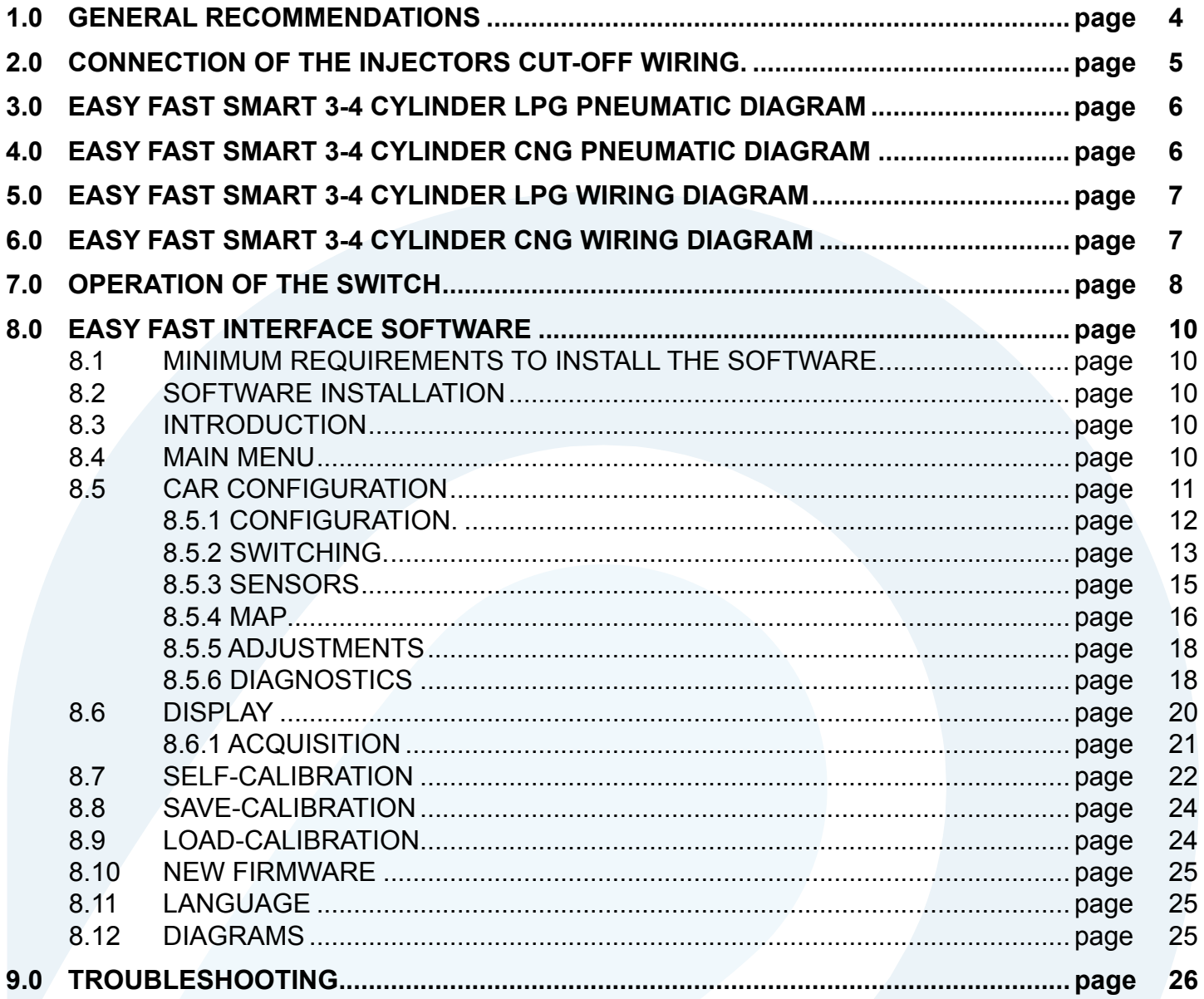

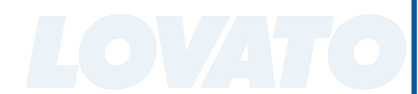

#### [INDEX](#page-1-0)

#### <span id="page-2-0"></span> **1.0 GENERAL RECOMMENDATIONS**

Before installing the gas system, disconnect the battery earth cable (unless specified to the contrary by the car maker).

 Attention: this may delete the car radio and telephone memories and jam the centralised door locking and anti-theft systems. In this case, you may connect the battery temporarily.

- Always smooth holes after drilling and apply anti-rust to the edges.
- Apply silicon to each cable through-hole to prevent water from entering the interior.
- Install the control unit as far away as possible from areas where water could infiltrate, far away from heat sources (e.g.: exhaust manifolds), far away from high-voltage cables and, wherever possible, with the connector pointing downwards.
- If the fuse blows, do not replace it with one of a higher current rating.
- Do not attempt to open the control unit as this could cause irreparable damage. LOVATO declines all liability for injury to people or damage to property should its equipment be tampered with. In this event the warranty shall also be invalidated.
- Always make electrical connections using the relative joints or soft solder them to prevent the formation of false contacts.
- Always observe the current laws and/or regulations in the State where the LPG system is mounted.
- Remember that, as per the relative standards, all the assembly instructions refer to the driving position.
- Before mounting the electronic control unit, make sure the relative fuses are disconnected.
- Do not wash the engine after installation.

#### **WARNING**

FAILURE TO OBSERVE THE INSTRUCTIONS CONTAINED IN THIS MANUAL MAY CAUSE THE SYSTEM TO WORK INCORRECTLY OR NOT WORK AT ALL. THIS MAY CAUSE DAMAGE TO LOVATO COMPONENTS AND INVALIDATE THE WARRANTY.

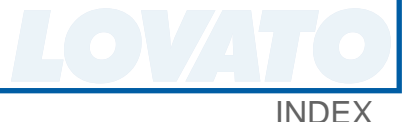

#### <span id="page-3-0"></span> **2.0 CONNECTION OF THE INJECTORS CUT-OFF WIRING.**

Verify the polarity of the injectors acting as follows:

- 1 Disconnect all connectors of the original injectors,
- 2 Prepare a multimeter to measure the direct voltage with full range equal to 20V and connect the negative lead to the ground,
- 3 Place the positive lead on one of the contacts of the connector injector,
- 4 Insert the panel and check on the multimeter the measured voltage value. If the reading is about 12V, that is the positive cable.

#### WARNING

FEEDING OF THE INJECTORS IS TIMED; THEREFORE, AFTER SOME SECONDS FROM SWITCHING ON OF THE PANEL, IT IS DISABLED.

IT IS SUGGESTED TO VERIFY THE POLARITY OF ALL INJECTORS, SINCE SOME CARS HAVE AN INVERTED INJECTOR WITH REFERENCE TO THE OTHERS.

After having verified the polarity of the injectors, it is possible to connect the injector emulation harness.

Cut the petrol injector negative wire. The wires of a single color have to be connected to the injectors; while the corresponding ones with a black stripe have to be connected to the gasoline injection control unit.

Respect the matching between the sheath of the injector emulator wiring and the gas injector.

On the injector control, where the gas injector "A" has been connected pneumatically, it is necessary to connect the wires of the sheath "A" of the injector emulator wiring (BLUE and BLUE/BLACK wires as shown on the following drawing) . The same is valid for the other injectors.

In case of connection on a 3-cylinder car, the YELLOW AND YELLOW/BLACK wires have to be left disconnected.

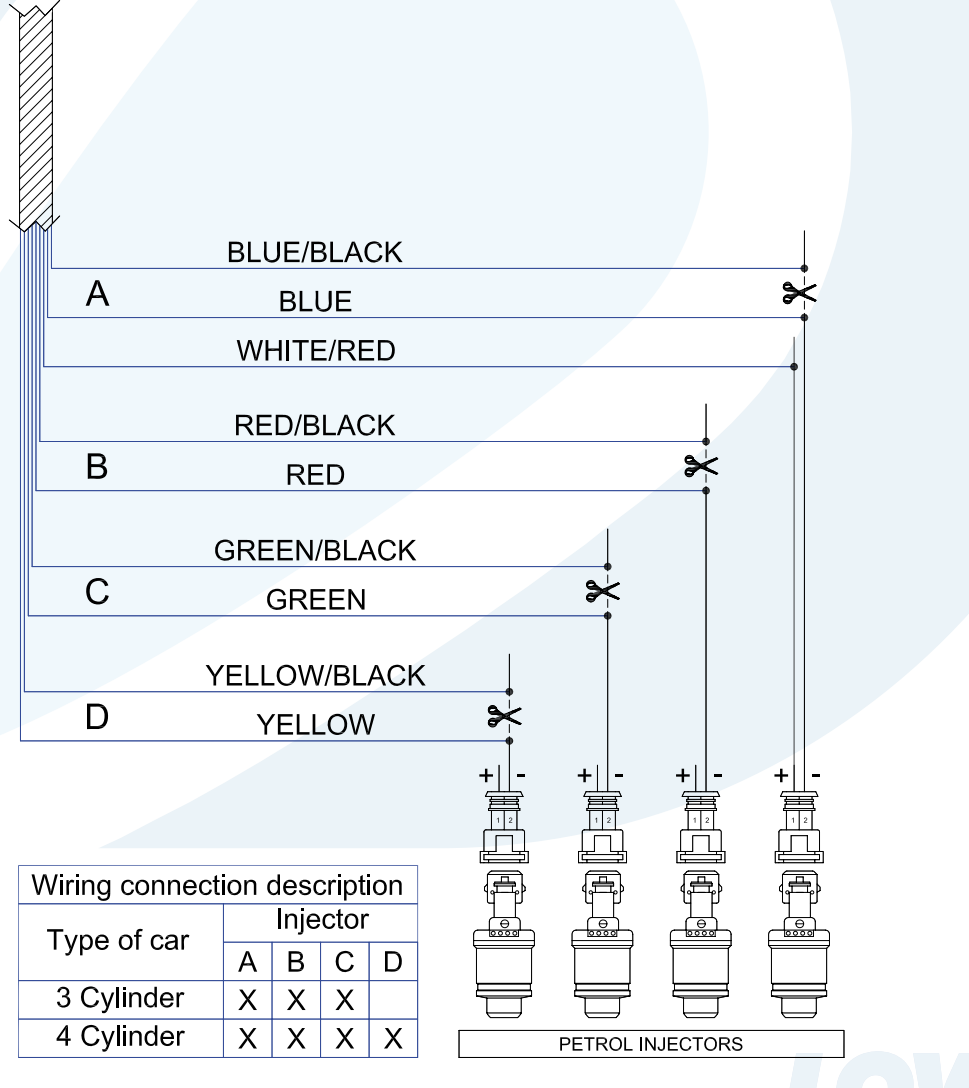

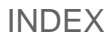

<span id="page-4-0"></span>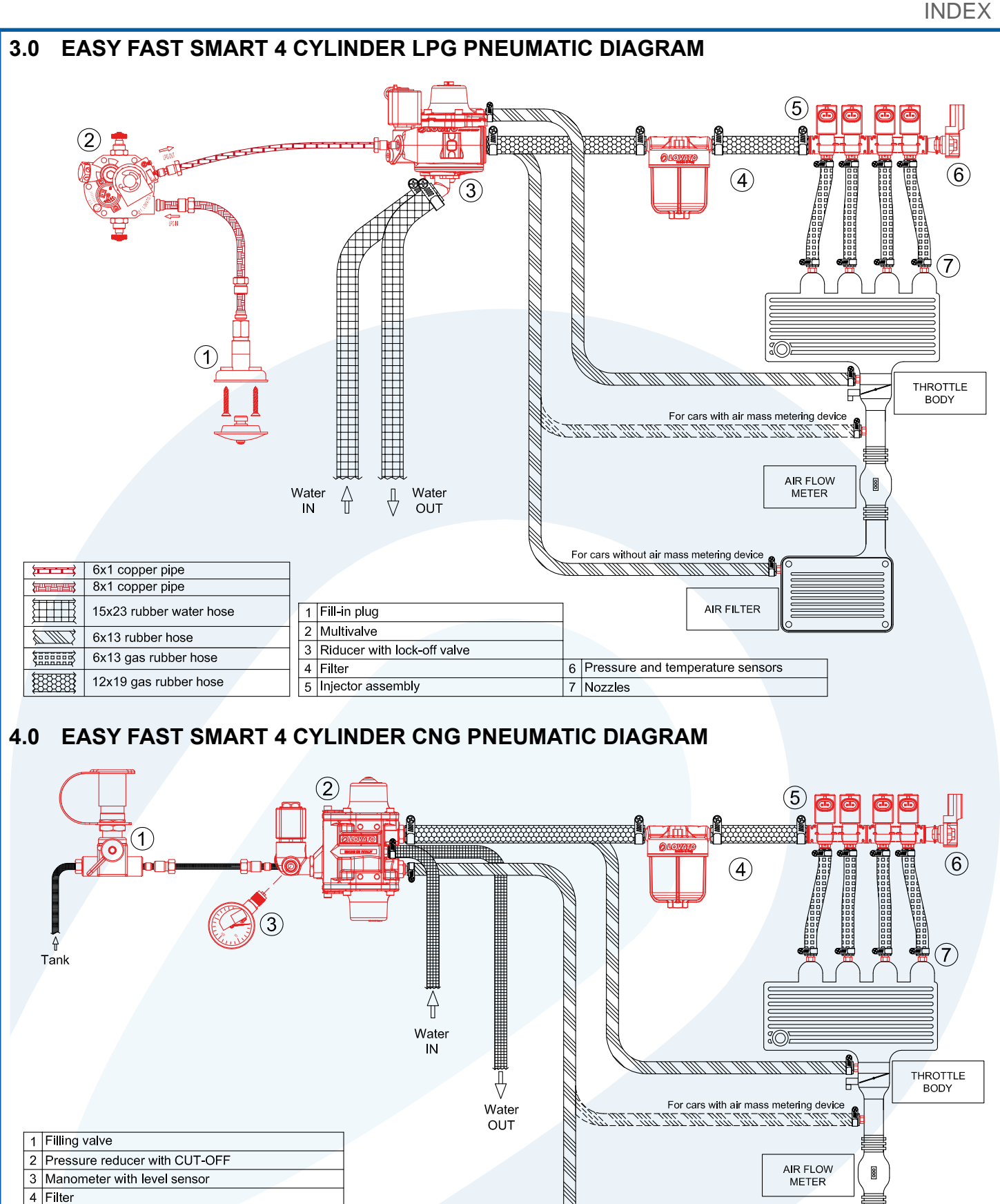

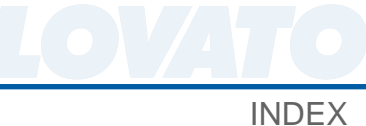

For cars without air ma

erina devi

**AIR FILTER** 

5 Injector assembly

7 Nozzles

**ENTERNATIONAL PROPERTY** 

<u>Elli Illi Ilik</u>

短頭頭頭頭

188888888

6 Pressure and temperature sensor

6x1 steel pipe

6x13 rubber hose

7x13 water rubber hose

6x13 gas rubber hose

12x19 gas rubber hose

<span id="page-5-0"></span>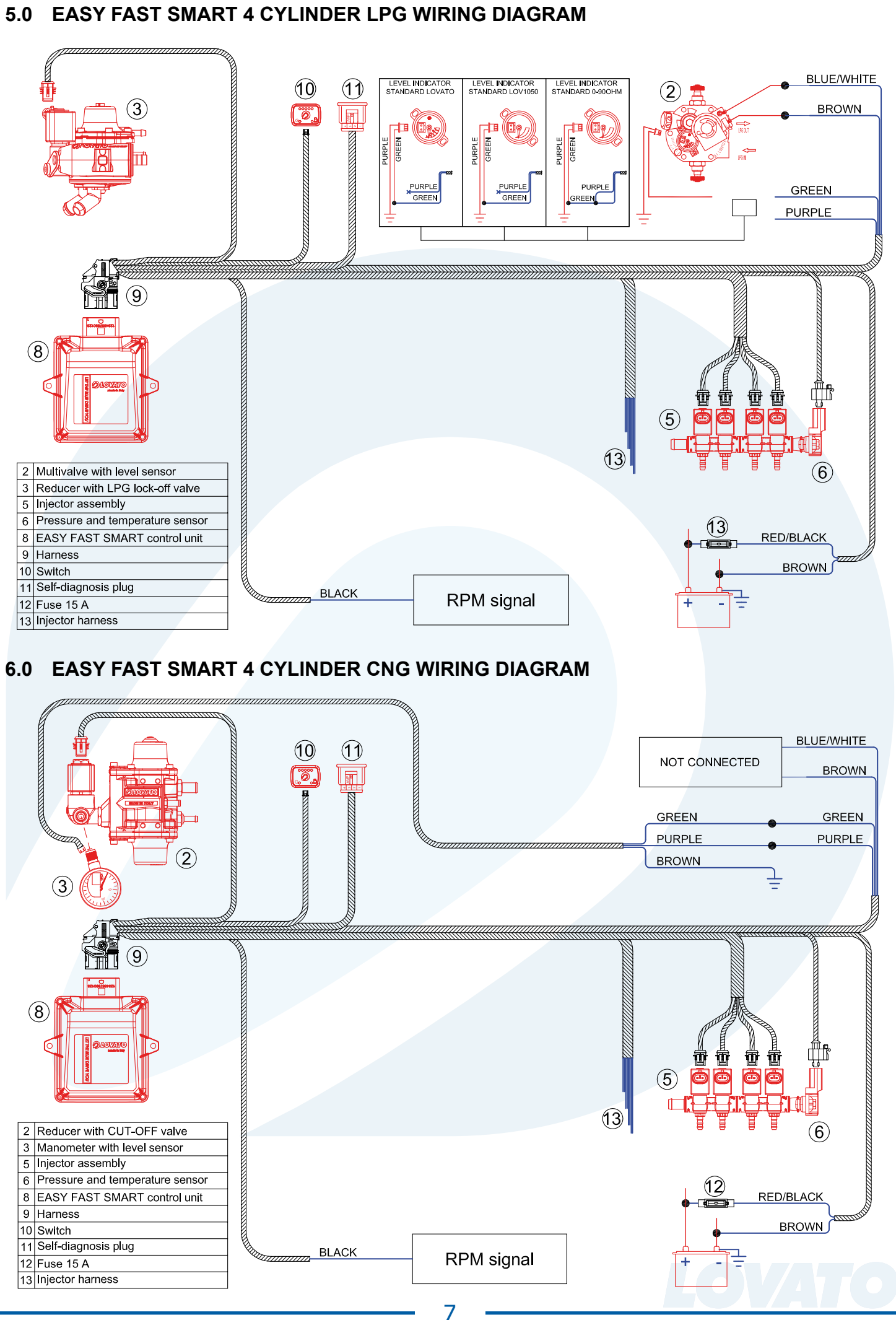

#### <span id="page-6-0"></span> **7.0 OPERATION OF THE SWITCH**

The switch supplied with the kit is equipped with a push-button, 7 luminous LEDs, and an internal buzzer.

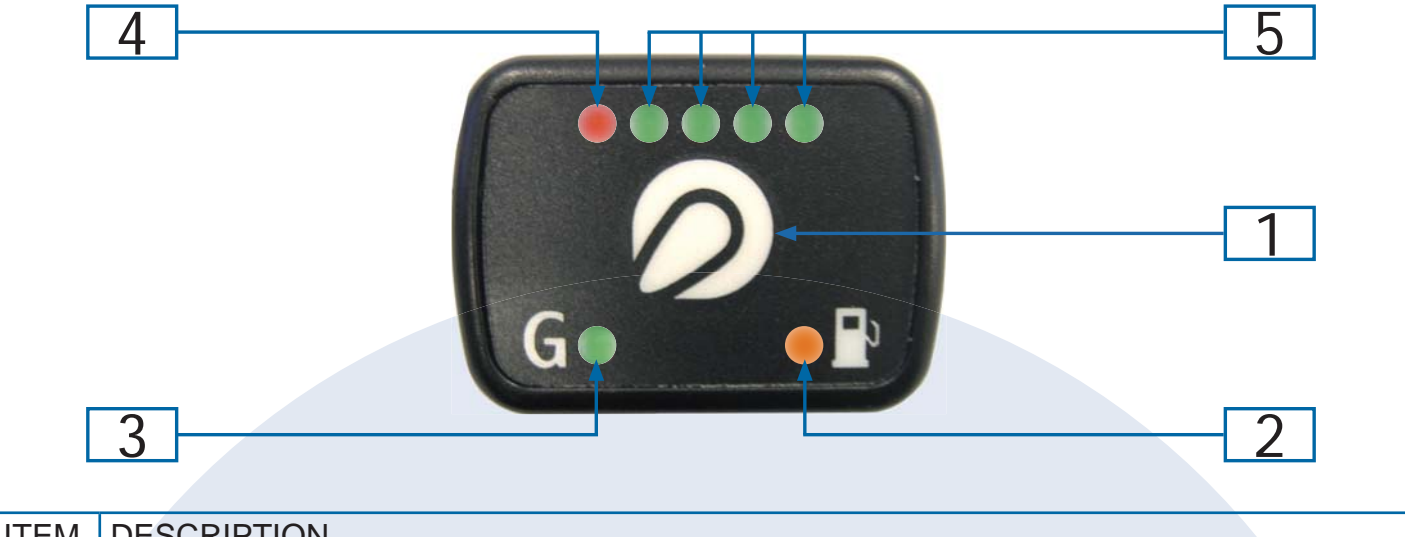

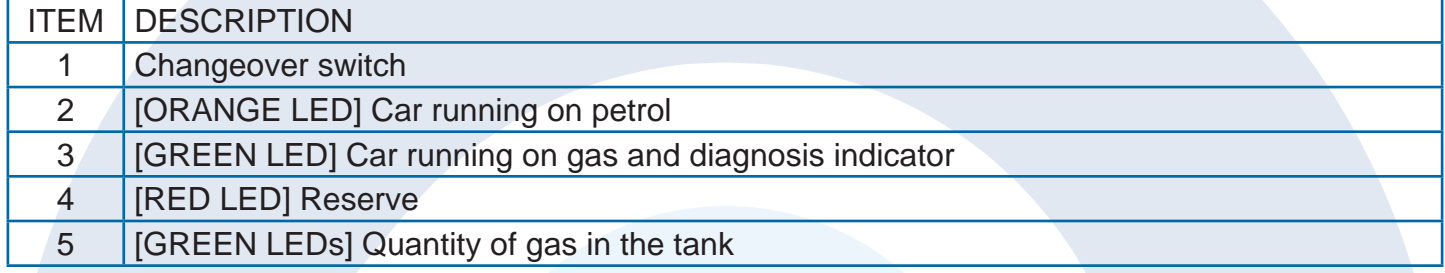

#### **PUSH-BUTTON**

It is used to select the type of feeding (petrol or gas). By pressing it, it is possible to switch from one type of fuel to the other.

#### **FUNCTIONS OF THE STATUS LED**

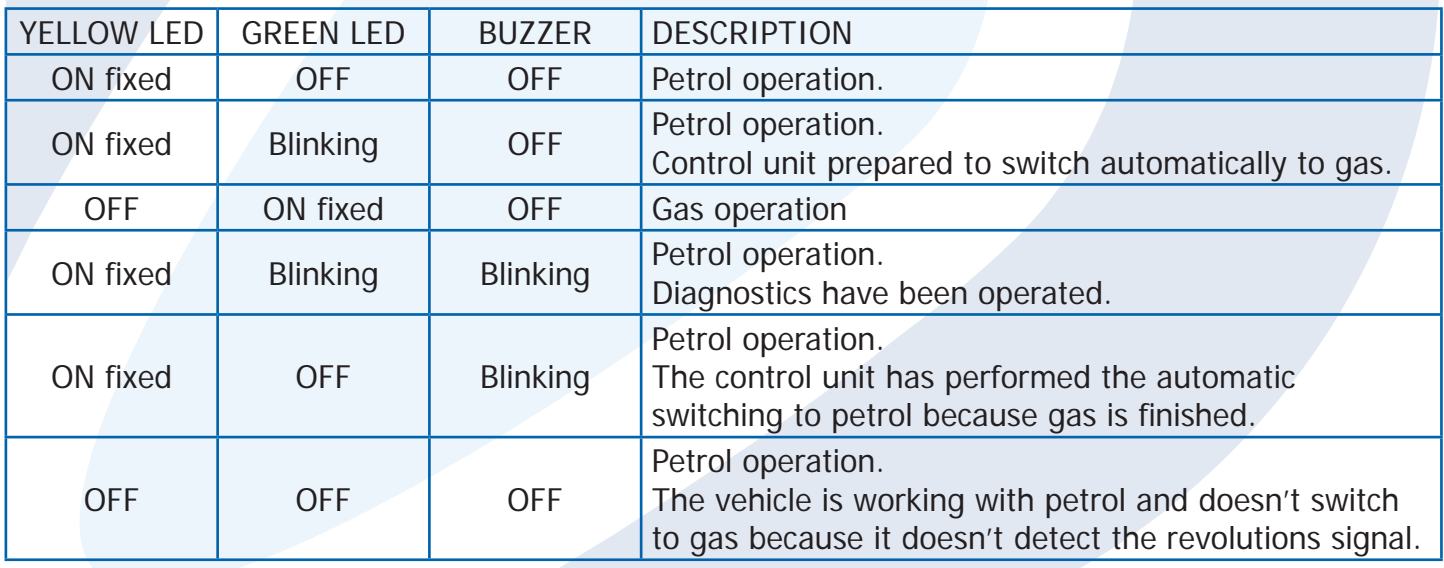

#### **SWITCHING TO PETROL DUE TO GAS LOW PRESSURE**

When the switch reaches the reserve and the gas pressure falls under a pre-set value, the control unit switches automatically to the petrol feeding. This occurs to avoid that the engine can operate with a too weak mixture damaging in this way the catalytic converter. Before switching again to the gas feeding, perform a fuel filling. The switching to petrol due to GAS LOW PRESSURE is signaled by the switch with the switching-on of the YELLOW LED (petrol operation), the alternated switching-on of the RED LED indicator and of the 4 GREEN LEDs and by the acoustic warning given by the internal buzzer. To restore the switch to the normal operation, it is necessary to press the PUSH-BUTTON once; the YELLOW LED remains switched-on to indicate that the car is petrol fed, and the buzzer stops buzzing.

#### **EMERGENCY**

Should the car not be able to start with petrol feeding (e.g. due to problems on the petrol pump, etc.), it is possible to start it directly with GAS feeding. To do this, just start the car keeping the switch pushbutton pressed.

#### WARNING

DIRECT GAS STARTING IS TO BE CONSIDERED AN EMERGENCY OPERATION. ITS REPEA-TED USE CAN LEAD TO DAMAGES TO THE CATALYTIC CONVERTER OR THE SWITCHING-ON OF THE CHECK ENGINE WARNING LAMP.

#### **DIAGNOSIS**

Should a diagnosis error be detected and the feeding be consequently switched to petrol, the ORAN-GE LED is fixed ON (petrol feeding), the GREEN LED blinks and the buzzer buzzes intermittently (the LEDs of the level indicator are OFF). To interrupt the acoustic signaling it is necessary to press the push-button of the switch.

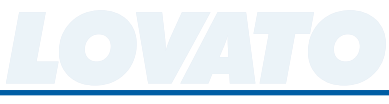

#### <span id="page-8-0"></span> **8.0 EASY FAST INTERFACE SOFTWARE**

#### **8.1 MINIMUM REQUIREMENTS OF THE COMPUTER TO INSTALL THE SOFTWARE**

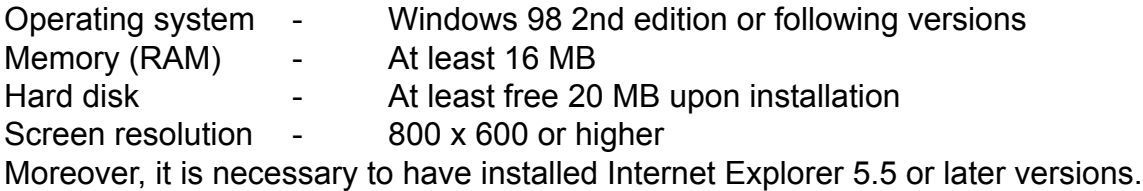

#### **8.2 SOFTWARE INSTALLATION**

To install the calibration software insert the CD-Rom in the reader of the computer and wait until the guided installation window appears.

Should the installation program not start, select "Start" from the "Application Bar". Select "Execute" and enter: "D:\setup.exe" (where "D" indicates the CD-Rom reader).

During the installation you will be asked to select the folder in which the program shall be installed. We suggest not changing the pre-set folder.

After the installation, the program icon is created automatically on the desktop.

#### **8.3 INTRODUCTION**

The calibration software works by hardware key code 7155002 and can be opened without being necessarily connected to the control unit.

To connect to the control unit, it is instead necessary that the PC and the control unit are correctly connected by a serial cable (Code 0570001 Installation kit) and a serial USB adapter, if the PC is not equipped with a Serial port (Code 4685001 Serial USB adapter). Alternatively you can use the SERIAL KIT WIRELESS cod. 1685001.

Moreover, the control unit has to be connected to the +12 volt battery (RED - BLACK wire), to the ground (BROWN wire) and to 12V under key (dashboard ON - engine OFF).

#### **8.4 MAIN MENU**

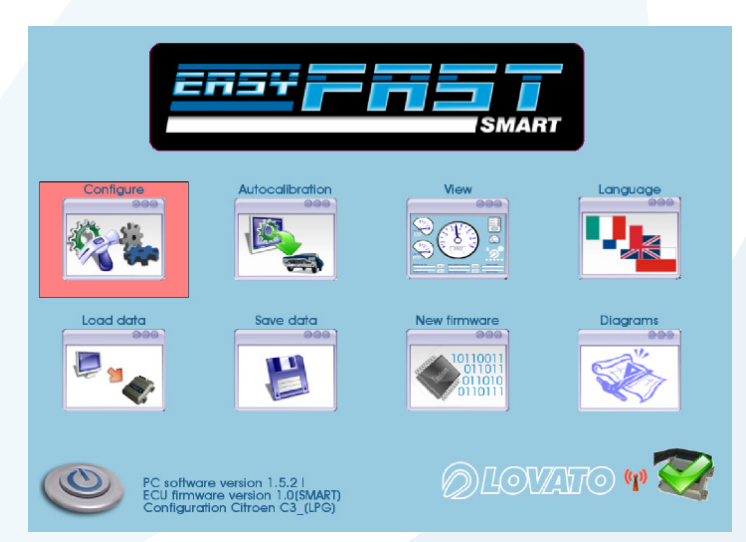

From this menu, it is possible to access all sub-menus of the calibration software that are given and individually described here below.

On the lower part of the page there is the following information:

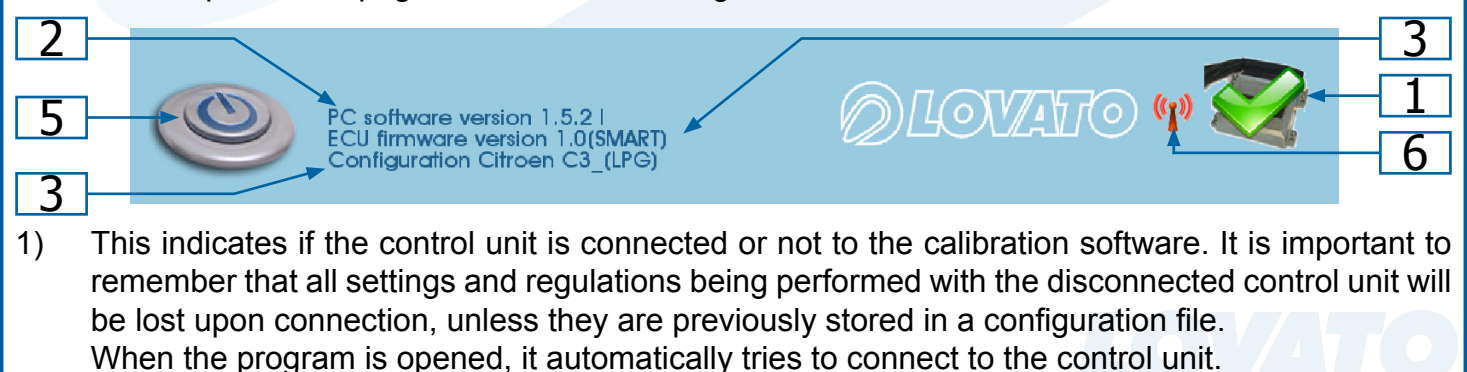

10

<span id="page-9-0"></span>If the program does not connect, an error window appears. At this point, verify:

- the connection of the serial interface;
- that the control unit is connected to the battery and to the ground;
- if the under-key has been disabled for more than an hour, to connect, it is necessary to enable the panel for some seconds of to star the car.

By clicking on the icon 1, it is possible to enable (Ctrl+C) or disable (Ctrl+D) the communication.

- 2) This indicates the software version.
- 3) This indicates the firmware version. To update it access the sub-menu "NEW FIRMWARE" and select the wished firmware among the suggested ones. NB: This operation is possible only if INTERNET EXPLORER 5.5 or later version is installed.
- 4) This is the name of the car configuration. If a previously saved configuration is loaded on the control unit, the name of such configuration will appear. If the control unit is new, appears the message "StandardSmartLovato#1" followed by "LPG".
- 5) Click on this icon to exit the program.

#### **8.5 CAR CONFIGURATION**

This menu consists of 4 screen pages in which it is possible to set the parameters managing the behavior of the gas control unit.

On the upper part of all pages, there is a summarizing display of the current values of the general operation signals of the system.

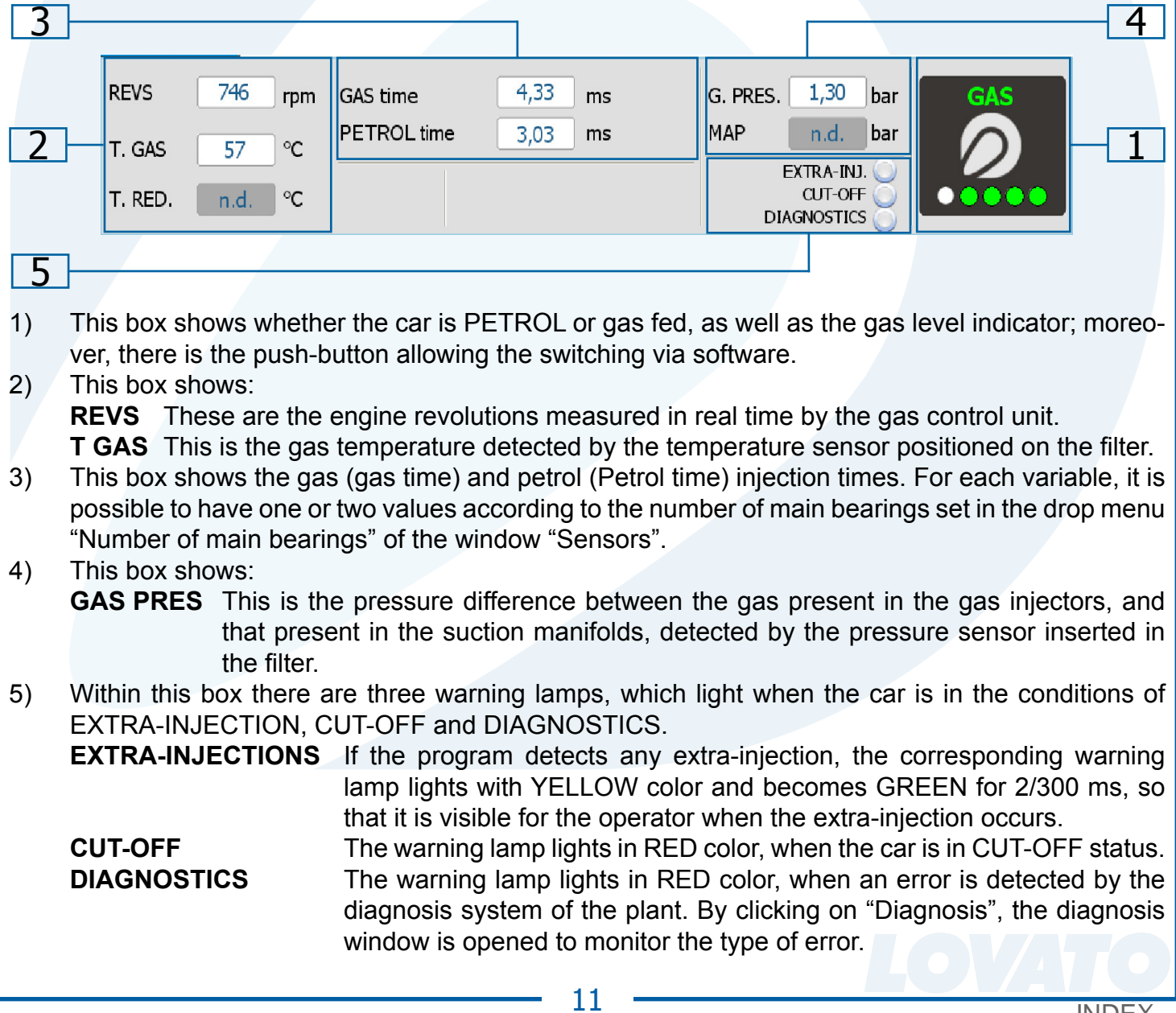

#### <span id="page-10-0"></span> **8.5.1 CONFIGURATION.**

In this window it is possible to set the parameters that characterize the car.

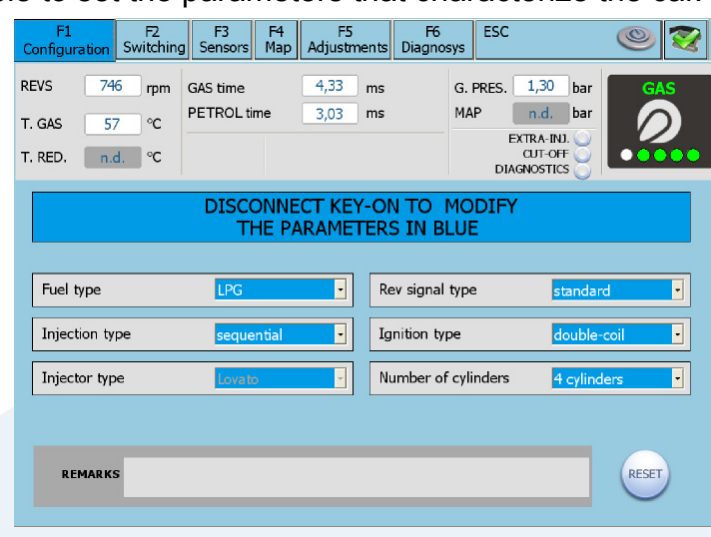

#### **WARNING**

ALL PARAMETERS HIGHLIGHTED IN BLUE HAVE TO BE MODIFIED WITH DISABLED PANEL AND OFF SWITCH.

#### **• TYPE OF FUEL**

This selection is used to initialize the control unit with the characteristic parameters previously set for the correct operation with the type of fuel used. Select:

LPG for cars with LPG feeding.

**METHANE** for cars with METHANE feeding.

By selecting LPG or METHANE, moreover, it changes also the folder where the configuration files are saved (see Load configuration).

#### **• INJECTION TYPE**

This function allows selecting the enabling strategy of the gas injectors with reference to the type of system:

**SEQUENTIAL (SUGGESTED OPTION)** The GAS injector is enabled at each PETROL injection. **FULL GROUP** The GAS injector is enabled every 2 PETROL injections.

#### **• INJECTORS TYPE**

 This window allows selecting the type of GAS injectors supplied with the Installation kit. Should a previously saved configuration be loaded, this window shows the type of gas injectors foreseen in the configuration file.

 If the type of gas injectors previously saved in control unit does not correspond to the ones shown in this window, a warning message is displayed. To solve the problem, it is necessary to load a configuration file, which foresees the installed injectors, or to change the type of gas injectors set in the control unit. Should the injectors installed on the car not match the selected ones, the injectors are piloted by wrong parameters causing gas malfunctions or the damaging of the same injectors.

#### *TYPE OF REVOLUTION SIGNAL*

 It pre-arranges the control unit for the detection of the revolution signal by means of the BLACK wire:

**STANDARD** Select this option when the BLACK wire is connected to one of these signals:

- revolution counter wire with square wave signal  $0 \div 12$  V;
- coil negative.

#### **WEAK SIGNAL** Select this option when the BLACK wire is connected to one of these signals:

- revolution counter wire with square wave signal  $0 \div 5$  V;
- static switching-on signal with square wave signal  $0 \div 5$  V.

These signals can be identified only using an oscilloscope.

#### <span id="page-11-0"></span>**• TYPE OF IGNITION**

 This parameter is used by the control unit to calculate correctly the engine standard operation, which varies according to the type of ignition on which the BLACK wire is connected. Set:

**SINGLE COIL** for cars with a coil every cylinder, if the BLACK wire is connected to the negative pole of one of the coils;

**DOUBLE COIL** for cars with a coil every 2 spark plugs, if the BLACK wire is connected to the negative pole of one of the coils;

**REVOLUTION COUNTER** for cars with a coil and mechanical distributor, if the BLACK wire is connected to the negative pole of this coil, or on all the cars where the BLACK wire is connected to the wire signal revolution counter.

#### **REVOLUTION COUNTER 2** not used

#### **• NUMBER OF CYLINDERS**

 This parameter is used to indicate to the control unit how many cylinders has the car and, therefore, how many gas injectors shall it control; set 3 CYLINDERS or 4 CYLINDERS in function of the number of cylinders of the car.

#### **• RESET**

 By clicking on the push-button of program reset cancel all settings of the control unit and loads the default configuration.

#### **8.5.2 SWITCHING.**

This window allows selecting the switching mode from petrol to gas and vice versa.

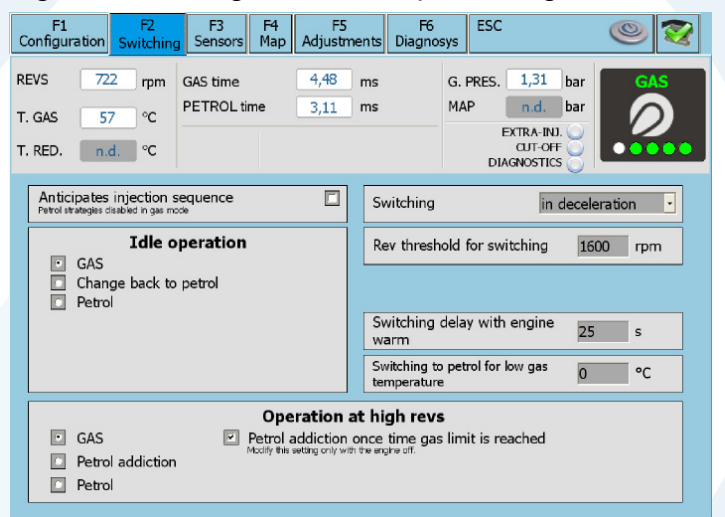

#### **• SWITCHING**

#### **During acceleration**

The switching from PETROL to GAS occurs during acceleration when the car exceeds the number of revolutions set under "REV THRESHOLD FOR SWITCHING".

#### **During deceleration**

The switching from PETROL to GAS in this case can occur following any of these two conditions:

- When the number of engine revolutions exceeds the reference set under "REV THRESHOLD FOR SWITCHING" and then falls under such reference.
- When a Cut-Off condition occurs with the number of engine revolutions higher than the reference set under "REVOLUTION THRESHOLD FOR THE SWITCHING"

#### **• REV THRESHOLD FOR SWITCHING.**

This identifies the engine revolutions at which one wishes to perform the petrol-gas switching.

#### **• SWITCHING DELAY WITH WARM ENGINE.**

This indicates the minimum time from the start of the engine for the switching from PETROL to GAS.

We suggest setting a time not shorter than 25 seconds to assure the correct operation of the system.

#### **• SWITCHING TO PETROL FOR LOW GAS TEMPERATURE**

If the temperature of GAS falls below the threshold set, the ECU switches to the petrol mode and the corresponding diagnosis is activated (code S110). The ECU automatically back to gas mode when the gas temperature allows it

#### **• ANTICIPATE INJECTION SEQUENCE.**

This is a guided procedure allowing the automatic acquisition of the injection sequence, as well as the enabling of an advance phase shift of the gas injection; the entity of the phase shift depends also on the command "Number of main bearings" of the page F3 Sensors.

This advance can increase the car operation above all in case of gas injectors far from the suction manifold.

This function is to be used only if really necessary, since it disables the characteristic of GRA-DUAL PETROL-GAS switching performing such switching instantaneously.

#### **• IDLE OPERATION.**

**GAS** - By enabling this function, the car at minimum always works by GAS feeding (default and suggested option).

**CHANGE BACK TO PETROL** - During the return to minimum the car switches for some seconds to petrol and then returns to gas feeding, avoiding in some cases the shutoff during this phase. It is suggested to use this function only if necessary. The value "Revolutions for identifications of the minimum (Giri per identificazione del minimo)" determines the number of revolutions under which this procedure is enabled.

**PETROL** - The operation at minimum, under the set value of revolutions, is always by petrol feeding. The restoration of gas operation occurs when the revolutions exceed the set value. This function has to be used only when the operation at minimum by gas feeding is impossible, instable and results in frequent shut-offs.

The indication that the system is working by petrol feeding does not occur by means of indication on the switch that remains on gas feeding, but by the reading on the computer of the gas injection time that becomes null.

In fact, in this phase the switch keeps signaling the gas operation and the gas solenoid valves remain enabled.

In case of presence of the advance converter, which remains fed in this phase, it is necessary to pay attention that introduced advance does not disturb the operation of the system.

#### **• OPERATION AT HIGH REVOLUTIONS**

**GAS** - The car works on gas. If the gas time limit is reached (gas exceeds the time of cyvle), a small correspondent quantity of petrol is added at the same time. The signalling on the switch remain on gas operation.

Removing the cue from the check box you disable this function and if the gas time limit is reached the car automatically changes back to petrol with consequent signalling on the switch.

**PETROL** - The car temporarily runs on petrol mode at high rpm and high engine loads.

You can set the number of rpm and the injection time over which car will run in petrol: both conditions must be met to run on petrol mode.

In this case, the switch is on gas mode

**PETROL CONTRIBUTION** – You can make a small contribution of petrol during gas mode. You can set the injection time beyond which you can get the petrol contribution and set the milliseconds of contribution.

This contribution is then subtracted from the petrol injection time before calculating the corresponding gas injection time

[INDEX](#page-1-0)

#### <span id="page-13-0"></span> **8.5.3 SENSORS.**

In this window, it is possible to configure the level sensor.

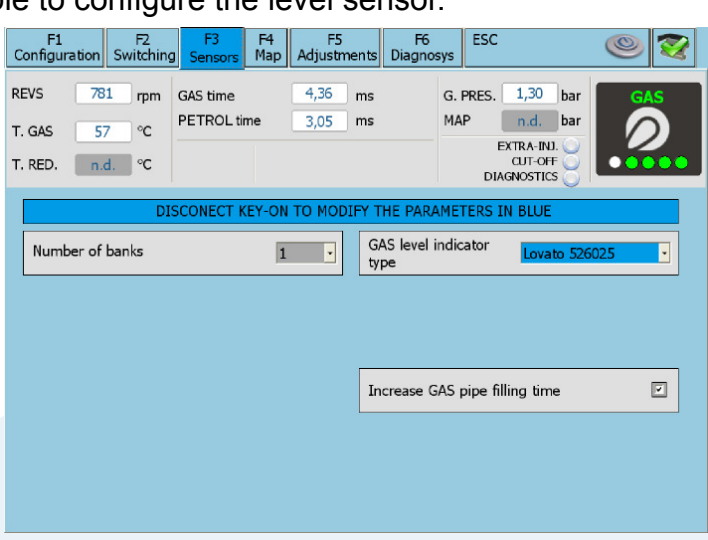

#### **• NUMBER OF BANKS.**

This selection is necessary to set the number of the main bearings in which the engine is subdivided.

#### **• SECOND BANKS CORRECTOR.**

By setting the number of the main bearings on two, this item appears. On cars equipped with two front lambda probes, this allows modifying (strengthening or weakening) linearly the GAS carburetion concerning the second main bearings when the two main bearings work slightly unbalanced.

In detail, by acting on this parameter, in case 4-cylinder cars the carburetion of the gas injectors B and C is unbalanced with reference to that of the gas injectors A and D.

#### **• GAS LEVEL INDICATOR TYPE.**

This indicates to the gas control unit what type of level sensor has been used:

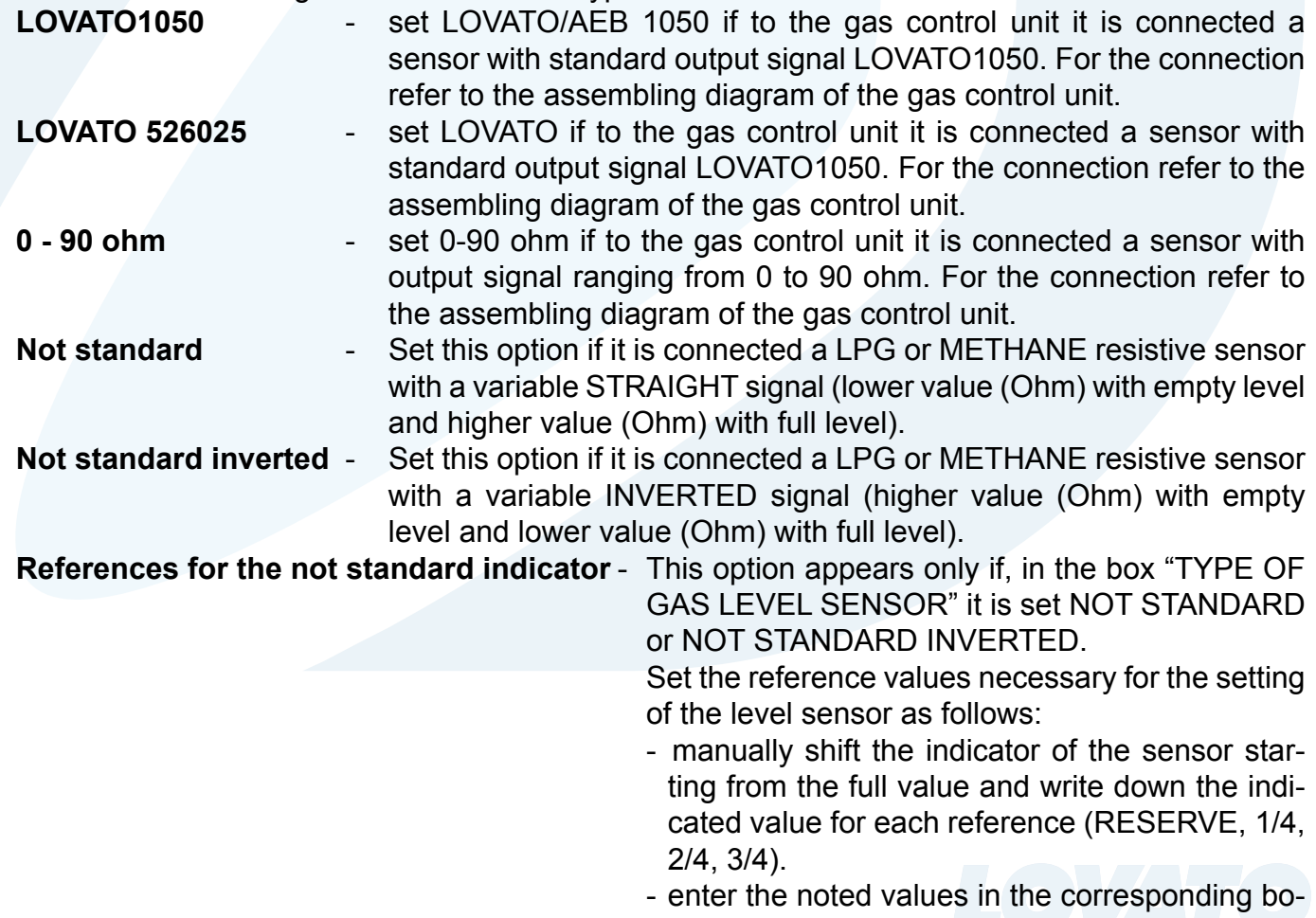

xes.

- press the push-button ACCEPT.

On the switch, it is therefore possible to see the following changes:

- Reserve = LEVEL value when the LED of 1/4 switches off and the reserve one switches on.
- Reference 1/4 = LEVEL value when the LED of 2/4 switches off.
- Reference 2/4 = LEVEL value when the LED of 3/4 switches off.
- Reference 3/4 = LEVEL value when the LED of 4/4 switches off.

#### **• GAS PIPE FILLING TIME.**

Usually, the gas control unit, to prevent the possible shut-off of the car during the switching from one type of fuel to the other, enables the gas solenoid valves 5 seconds before performing the switching: this allows a greater filling of the piping.

It is possible to disable this function. In this case, the gas solenoid valves are enabled only for about 1 second.

#### WARNING

#### IT IS SUGGESTED NEVER TO DISCONNECT THE PETROL PUMP

#### **8.5.4 MAP.**

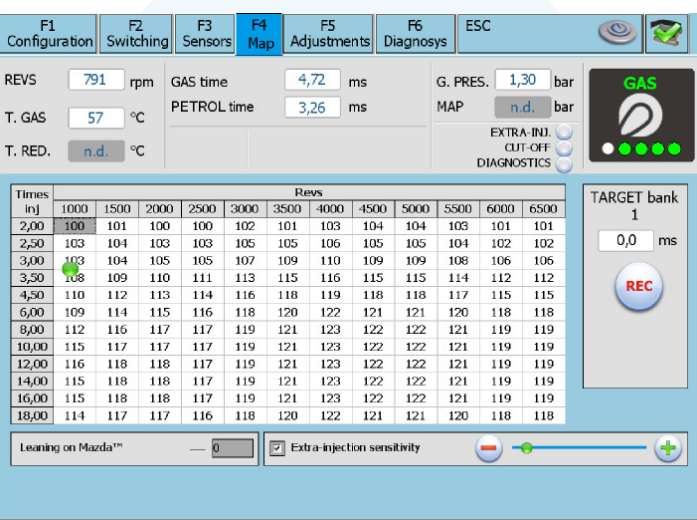

This menu allows performing a numerical display of the multiplication coefficients called K used by the control unit in the calculation of the gas injection time.

<span id="page-14-0"></span>The table shows on the vertical axis the petrol injection times, while on the horizontal axis there is the number of engine revolutions. The red point shown on the map identifies the revolutions references and the petrol injection times with which the engine is working (with gas feeding the point is green). [INDEX](#page-1-0)<br>see the<br>LED ceserve<br>LED C<br>LED C<br>ID ing from ming the<br>only food by the<br>reser window<br>tered.<br>window<br>tered.<br>to/from preser

By increasing the value of K, at same PETROL injection time, the gas injection time is strengthened, while reducing the value of K, the contrary operation is performed obtaining a weaker mixture in the system.

To modify the values of K, select one or more boxes of the map and press the key enter. A window appears with the following modification modes:

**ABSOLUTE** - it allows bringing the map exactly back to the value corresponding to the one entered. **LINEAR** - It adds or deduces (in case a number with negative sign is entered) the entered value to/from the one already present in the selected box(s).

**PERCENTAGE** - It adds or deduces in percentage the entered value to/from the one already present in the selected box(s).

#### **• EXTRA-INJECTIONS SENSITIVITY.**

The EXTRA-INJECTIONS are very short injections performed additionally to the normal injection and are carried out during the petrol feeding, usually during acceleration, to enrich slightly the carburetion increasing the engine yield.

The extra-injections can be recognized by observing the signaling LED or the movement of the point.

During the gas operation, if we manage the extra-injections as a normal injection we could enrich too much the carburetion risking to increase the engine revolutions jagging (this occurs above all in the methane plant; in the LPG ones this problem is usually less relevant).

By enabling the tick next to "EXTRA-INJECTIONS SENSITIVITY" it is possible to modify the parameters concerning the gas extra-injections increasing or decreasing the opening time of the gas injectors during the extra-injection. By shifting the slider towards the negative sign (-), the extrainjected gas time decreases and the mixture becomes weaker. By shifting the slider towards the positive sing (+), the gas extra-injections time increases and the mixture becomes richer. [INDEX](#page-1-0)<br>injectio<br>ghtly the<br>nt of the denrice<br>bove a<br>referred and the pase extracts the<br>ntrol undured introl undured in the injection<br>inter of the injection<br>injection<br>buretion<br>buretion<br>buretion<br>buretion<br>buretion<br>conduction<br>co

By not enabling the tick, the extra-injection is not considered as such and the gas control unit manages the impulse as a normal fuel injection.

#### **• LEANING ON MAZDA.**

On some MAZDA models, during the petrol feeding during acceleration, a switching occurs from a SEQUENTIAL type injection mode to a half-group injection mode with opening by pairs of the petrol injectors.

This condition can be easily recognized observing during the acceleration the movement of the RED point on the map or the PETROL injection time.

 During the switching from one injection mode to the other, it is possible to observe that the injection time usually displayed acquires a value equal to about the half of the one previously carried out (for example from about 8 ms it shifts to about 4 ms) and a continuous variation of the RED point is displayed between these two values or, in some cars, such point remains fixed on a given number of revolutions to return consequently to the initial PETROL injection time.

During the gas operation this work condition can cause malfunctions since when the injection switches from a sequenTIAL mode to a half-group mode (low injection time), the GAS carburetion tends to enrich very much causing rips.

Therefore, to avoid this problem, just enter under "Weakening on MAZDA" a proper value to contrast this trend.

#### **• TARGET**

By pressing the push-button REC, it is possible to store on screen the petrol time (PETROL time) (with petrol feeding) on a given area of the map to ease the comparison with the petrol time (PE-TROL Time) (with gas feeding) in the same condition.

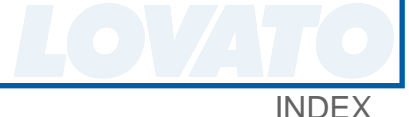

#### <span id="page-16-0"></span> **8.5.5 ADJUSTMENTS.**

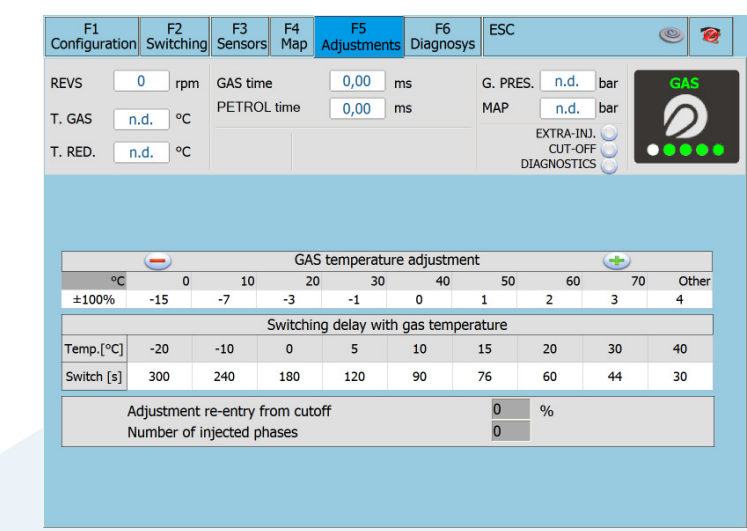

#### **GAS TEMPERATURE ADJUSTMENTS**

By clicking the cursor to LESS the temperature correction is reduced. By clicking the cursor to PLUS the temperature corrector is increased. On corrector vectors you can see such as percentage changing in the correction coefficients applied then on the map.

#### **DELAY FOR FIRST SWITCHING TO GAS**

In this vector is expressed (in seconds) the waiting time for the first switching to gas related to the gas temperature read at the time of starting the car. The dealy time can be modified if necessary. In any case comparing the vector value with the "switching delay with warm engine (par.8.5.2)" the system will take the higher value

#### **ADJUSTMENT RE-ENTRY FROM CUT-OFF**

After you return from a CUT-OFF is possible strengthening or weakening the fuel mixture for a number of injected. Editing the parameter "Adjustment re-entry from CUT-OFF", you can increase or decrease in the percentage the coefficients of the map. This change remains for the number of injected set in the parameter "Number of injected phases".

#### **8.5.6 DIAGNOSTICS.**

This page shows all parameters that the control unit controls through the diagnosis.

When the gas control unit detects a diagnosis error on the read parameter, it performs the action corresponding to the detected error.

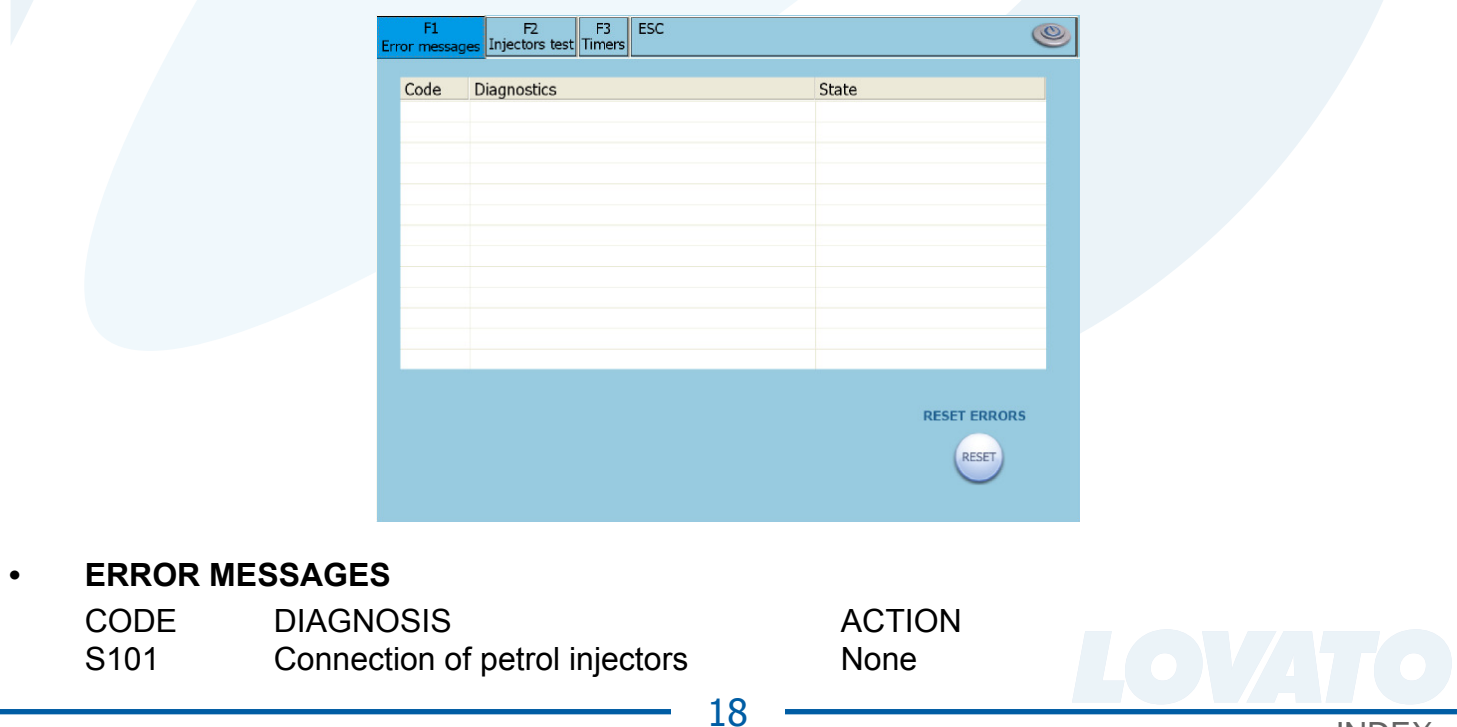

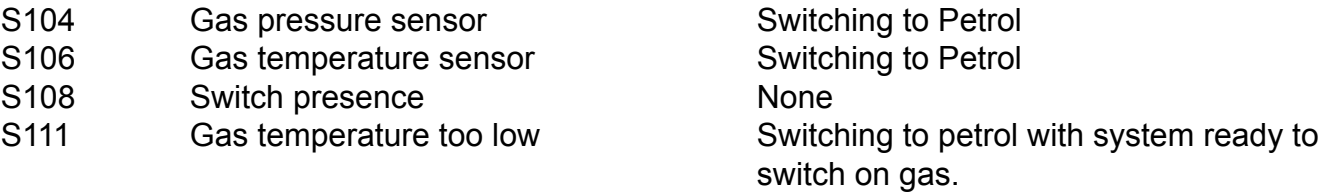

The detected diagnostic errors can be deleted from the memory of the control unit simply by pressing the key on the bottom right "Errors resetting".

The detected error will be signaled to the driver by the switching-on with fixed light of the YELLOW LED and the slow blinking of the green LED on the switch. Moreover, to ease the identification of the alarm status, it is enabled the buzzer present within the switch itself.

To disable the acoustic alarm, press the push-button of the switch switching the car feeding from gas to petrol.

#### **To return to GAS operation, it is necessary to shut-off and re-start the vehicle.**

In the case of diagnosis "Gas temperature too cold" (S111) the display is different: the switchover indicates the switch to gasoline, but the system is ready to re-switch to gas as soon as the conditions for switching to gas are restored.

#### **• INJECTORS TEST.**

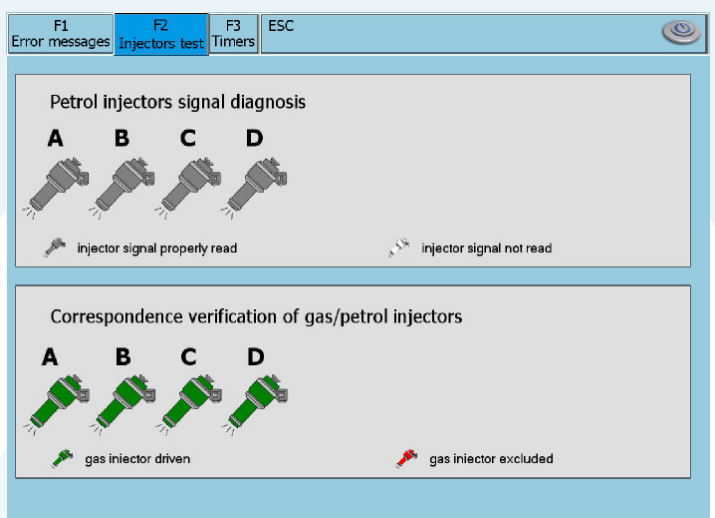

**Petrol injectors signal diagnosis -** You can check if the wiring of petrol injectors have some problems (verifacation of the emulator cable wiring)

**Verification of gas /petrol injectors correspondance** – When the car is gas powered, you can exclude a gas injector and activate the correspondent petrol injector: if the connection aren't correct a cylinder isn't powered and another is double powered (gas and petrol) with obvious anomalous operation of car's engine. When you exit from thi window the gas injectors are activated. If the advance of injection sequence is activated, it isn't possible to execute this test.

#### **• TIMERS**

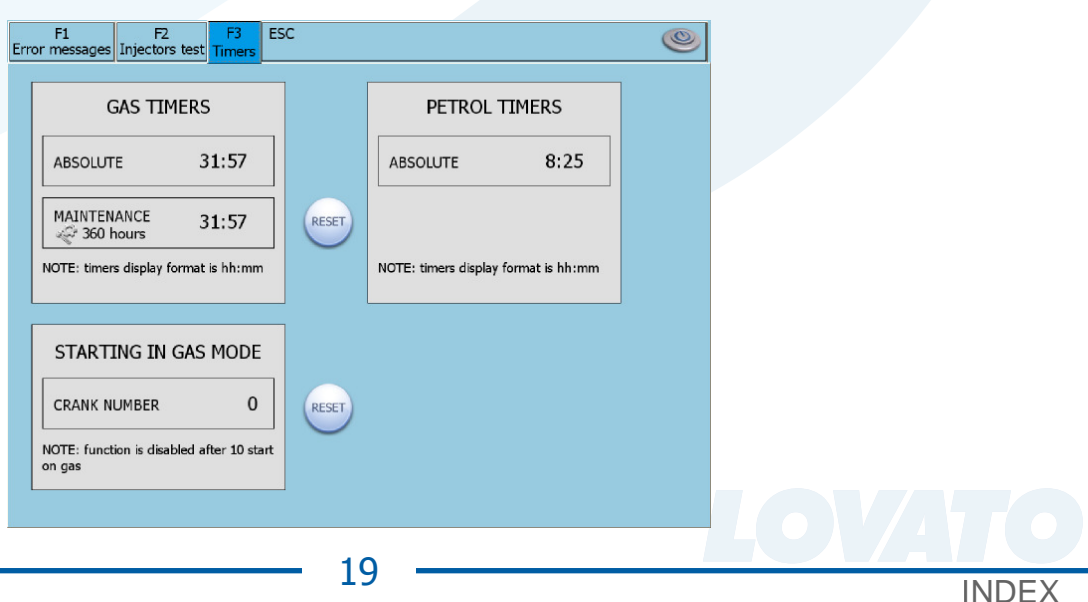

<span id="page-18-0"></span>**Operating gas time** – The absolute and partial hours of gas mode operating are visualized. The counter of partial hours can be erased by the user after a maintenance **Operating petrol time** – The absolute hours of petrol mode operating are visualized **Forsed gas star** – The number of forced gas start is visualized. If you use ten time forced gas start, if you use five time forced gas start, this function is unable to be used in order to safeguard the car's carburation. Only with a PC you can reset the counter for enable again this function.

#### **8.6 DISPLAY.**

This page shows all signals managed by the control unit.

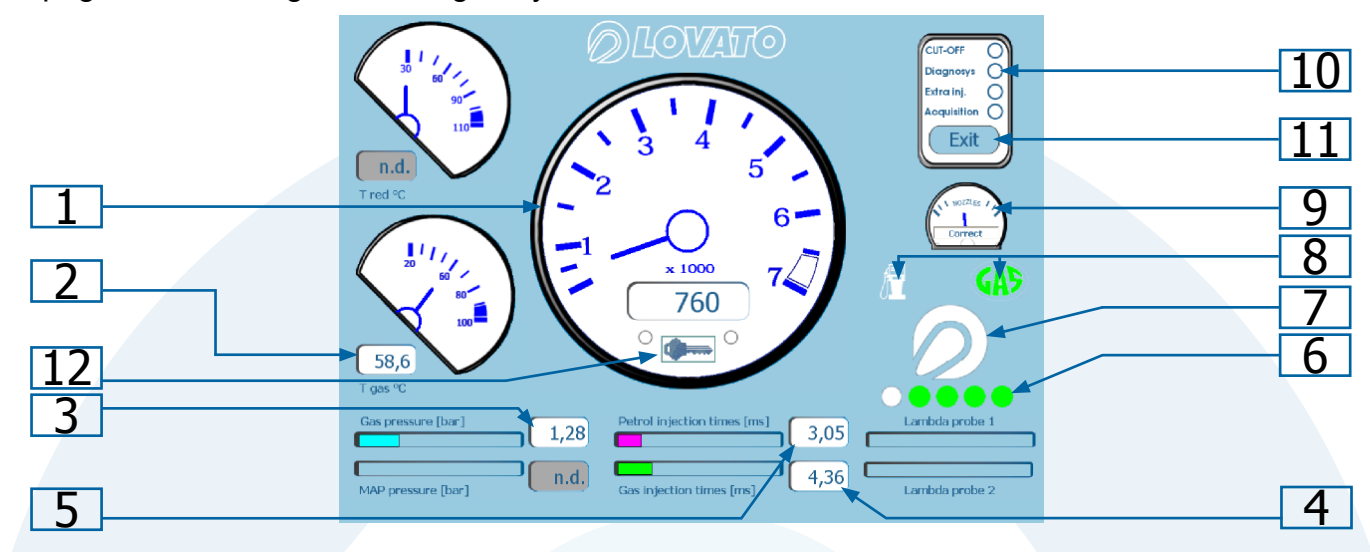

- 1) This shows the number of engine revolutions in real time (rpm);
- 2) This shows the gas temperature (expressed in  $°C$ );
- 3) This shows the gas pressure present in the filter (bar);
- 4) This shows the gas injection time in real time (ms);
- 5) This shows the petrol injection time in real time (ms);
- 6) This shows the level of gas present in the tank;
- 7) This allows the switching from petrol to gas by computer;
- 8) This indicates whether the car is working in gas or petrol mode;
- 9) This supplies useful hints on the correct dimensioning of the nozzles installed on the gas injectors;
- 10) This supplies a visual indication on some operation statuses of the car and of the plant with gas CUT-OFF, extra-injections, diagnostics or to enable the acquisition function.
- 11) This allows returning to the main menu.
- 12) This shows the presence or not of the key-on signal. A red cross will apear over the key if the signal is not present.

[INDEX](#page-1-0)

#### <span id="page-19-0"></span>**8.6.1 ACQUISITION.**

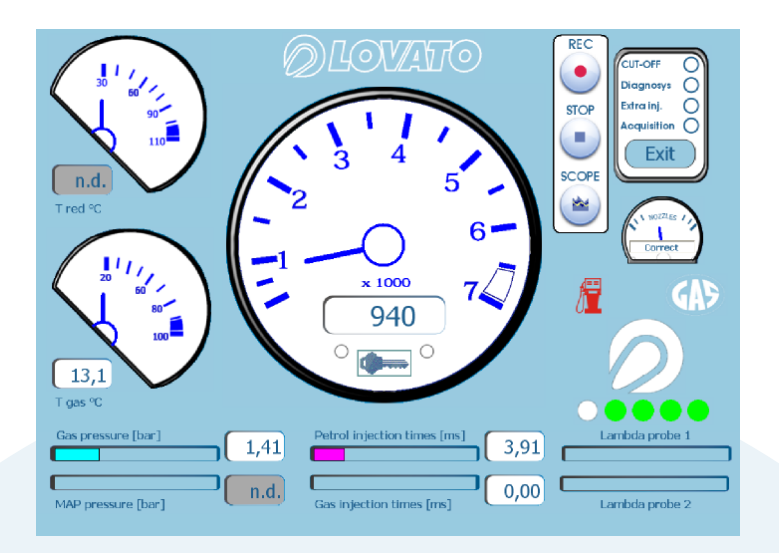

By clicking on acquire, the window "displays" opens the following window.

By clicking on "REC" the program starts to record the tracks of the various set variables.

When the push-button "STOP" is pressed, the program ends the recording and opens the window to save the recording.

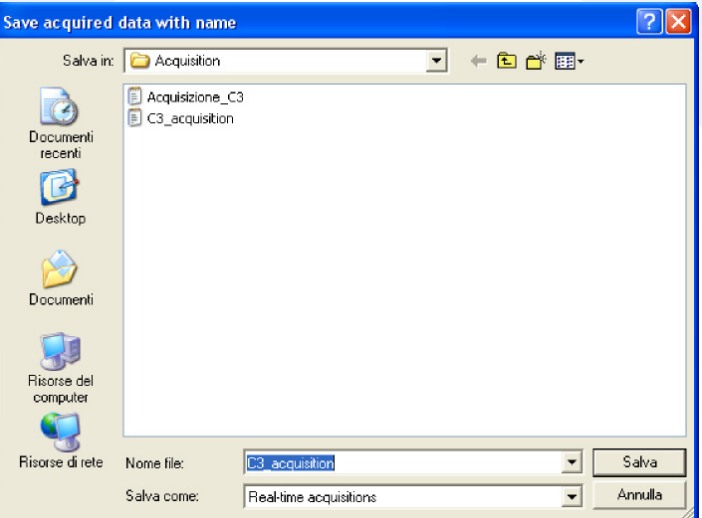

By clicking RUN the signals are showed into the SCOPE window, while clicking STOP the acquisition is stopped. You can store the acquisition by using the SAVE button. With the LOAD button you are able to view a chart previously saved.

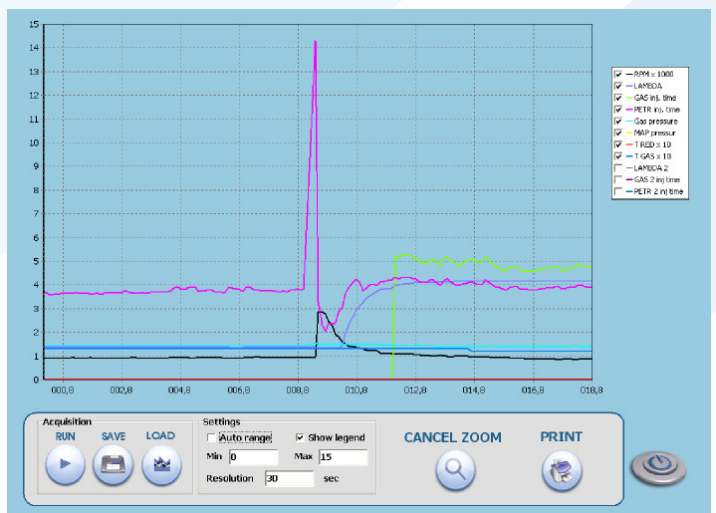

It's possible in the settings window to set the time resolution and the amplitude, while into the legend you can enable or disable the display of individual tracks.

The program also offers the possibility to zoom a part of the graph and print it.

#### <span id="page-20-0"></span> **8.7 SELF-CALIBRATION**

In this section, it is possible to perform the automatic calibration of the gas control unit in order to obtain a averagely correct carburetion of the car during the gas operation.

Before starting the self-calibration procedure it is necessary to verify that the car is in good petrol feeding conditions, since the gas feeding system bases on the petrol one.

By pressing the push-button "Self-calibration" the following window will open.

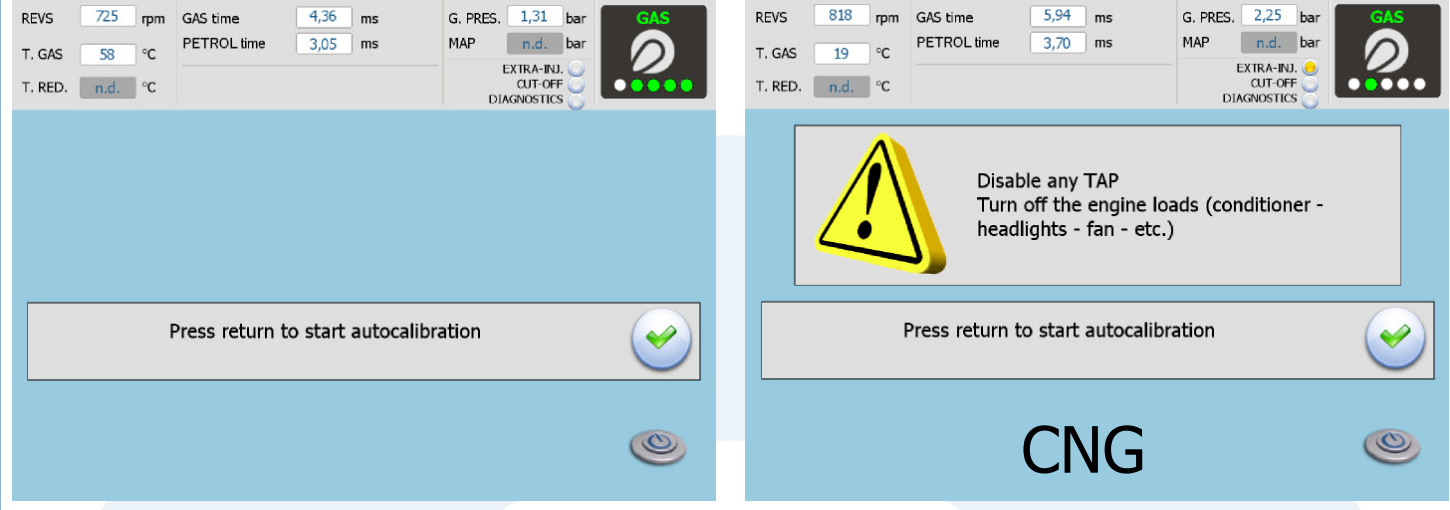

To perform the self-calibration follow these instructions:

- 1) Start the car with petrol feeding.
- 2) Start the self-calibration procedure by pressing the key ENTER and follow the instructions given on screen.

The system checks the operating time from the time of starting the engine. If the engine has been started recently the software will display the following windows.

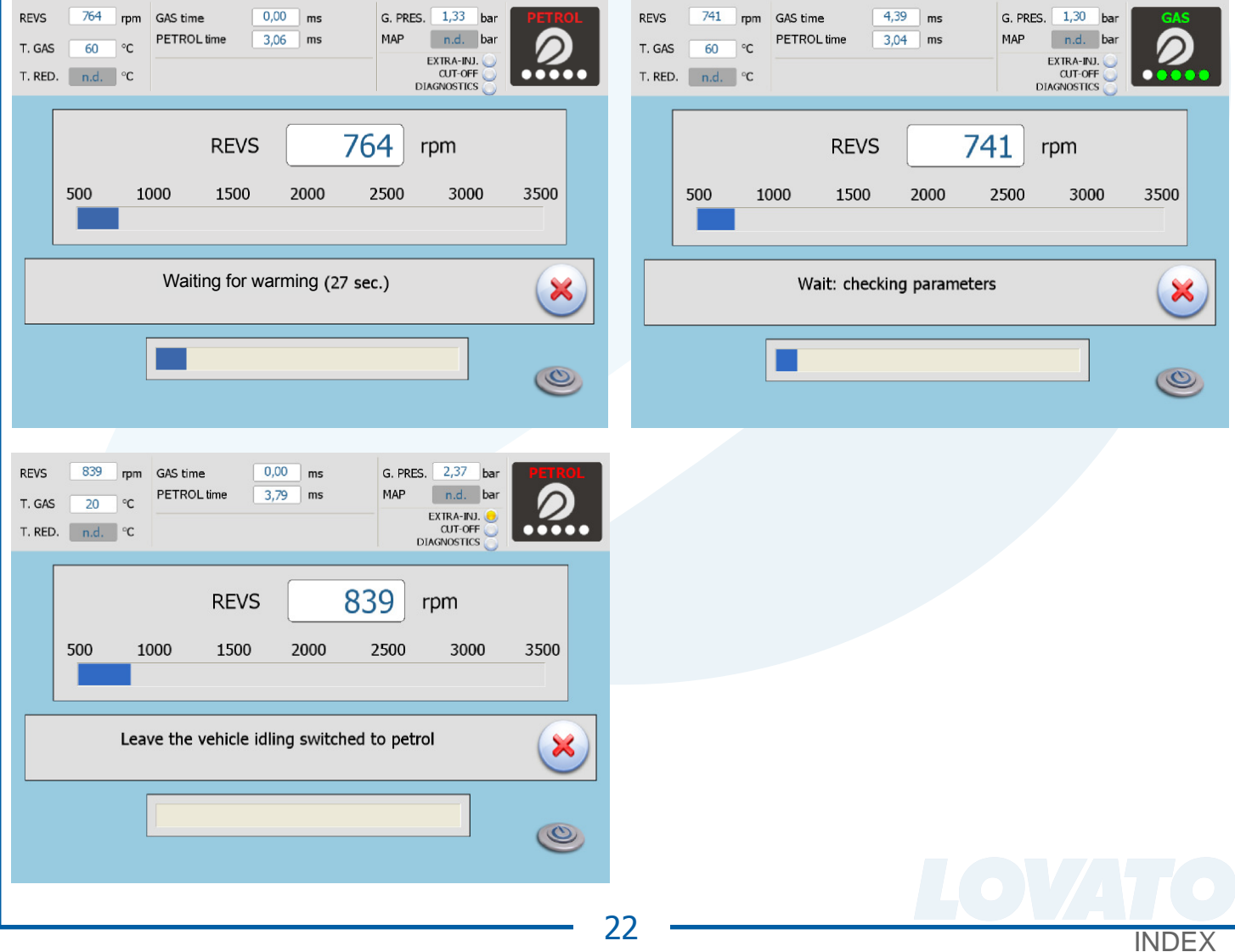

During methane autocalibration you must store the maximum gasoline injection time on idle. So we need to press the accelerator pedal 4-5 times. Between an acceleration and the subsequent, wait that the rpm are stabilized around at the minimum value.

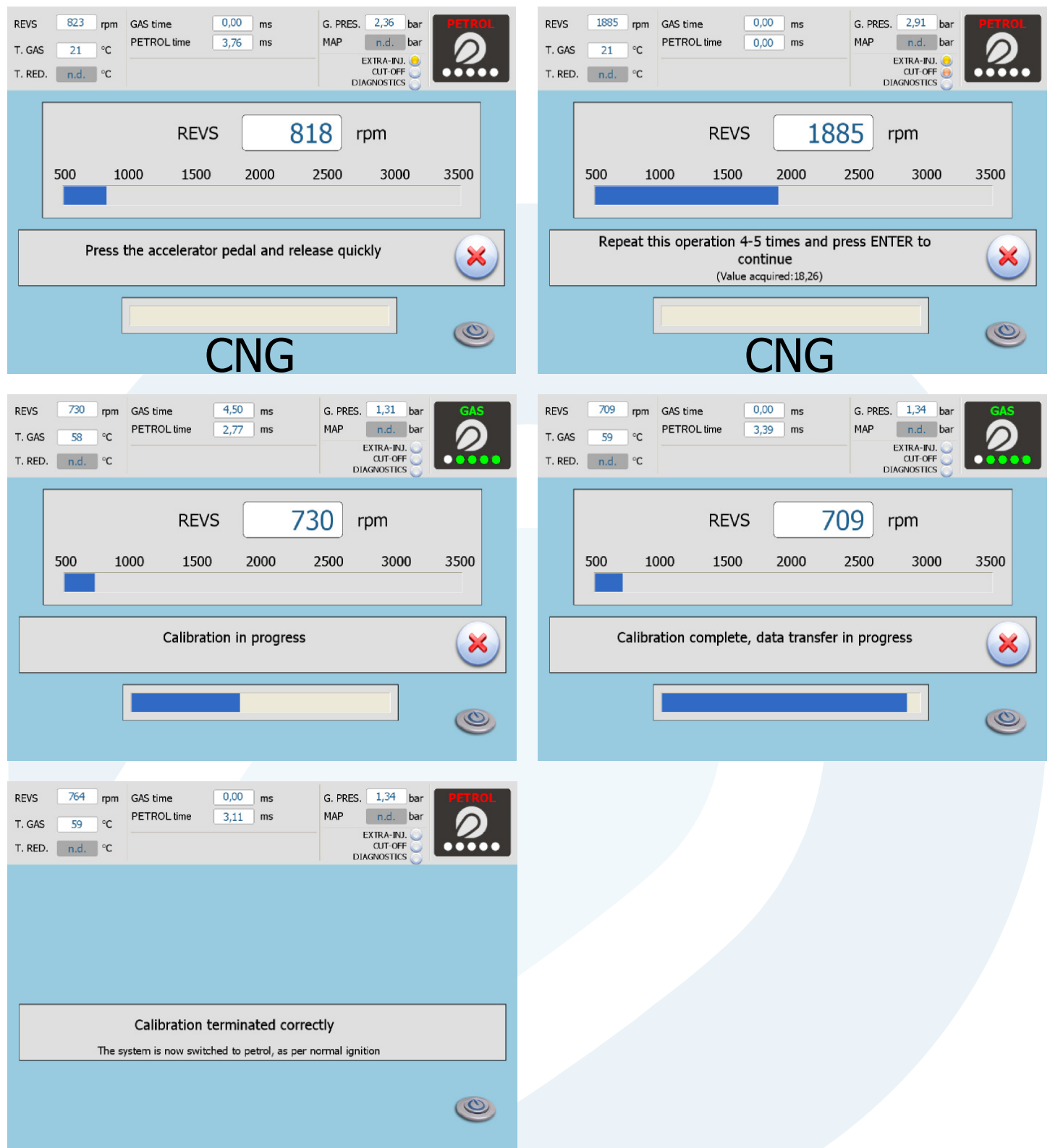

After having concluded the SELF-CALIBRATION test the car with gas feeding verifying that it works correctly and correct, if necessary, the carburetion acting on the map as previously described. During the self-calibration, the car is brought to gas feeding automatically and the slider gives an indication of the self-calibration progress status.

The slider moves forward rapidly during the first calibration and then slowly during the final calibration.

#### <span id="page-22-0"></span> **8.8 SAVE CONFIGURATION.**

In this submenu it is possible to save in a file all calibration parameters set in the menu "car configuration".

This file can then be used to configure other control units installed on cars of the same model and with the same type of fuel, METHANE or LPG.

Remark: the selection of the number of cylinders (on the bottom of the window) appears only if the control unit is not connected to the computer.

If the control unit is connected to the computer, this information is automatically stored.

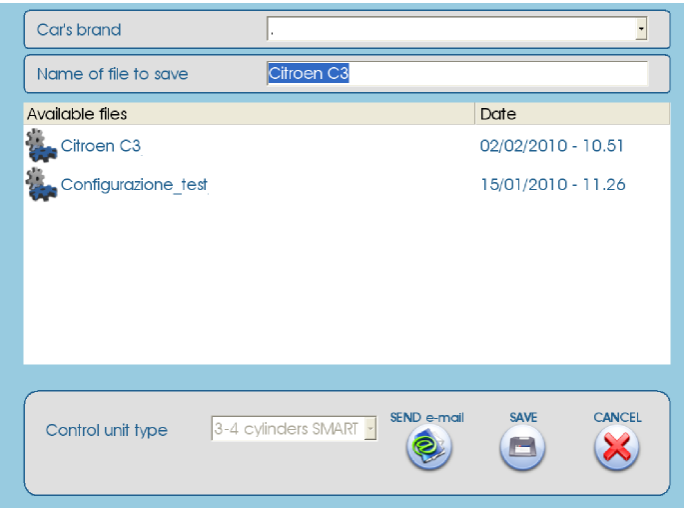

To save select the brand of the car from the drop menu, if you wish to file the configuration on the specific folder of the brand; specify the "Name of the file to be saved" and click on "SAVE". By selecting a configuration from the list of the available ones, it is possible to send by e-mail the file that will be automatically attached to the message.

#### **8.9 LOAD CONFIGURATION.**

From this submenu, it is possible to load onto the control unit an already existing configuration. The configuration files are contained in two separate folders: one for LPG configurations and the other for the methane configurations.

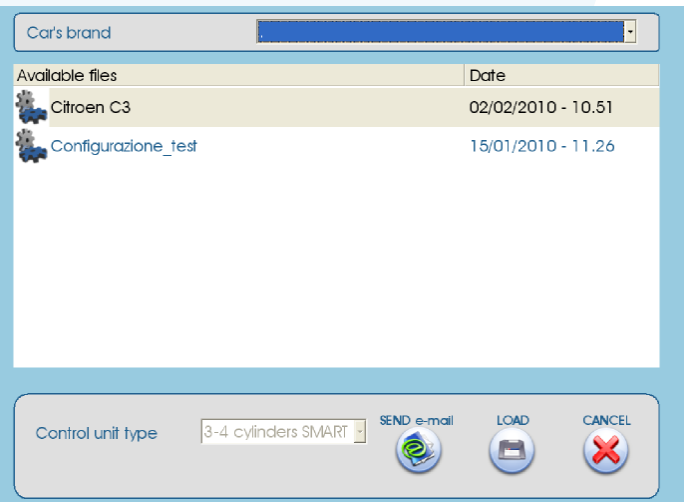

Before loading a configuration, it is necessary to access "VEHICLE CONFIGURATION" and select under "Fuel type" methane or LPG according to the configuration that one wishes to load.

The selection of the number of cylinders (on the bottom of the window) appears only if the control unit is not connected to the computer.

If the control unit is connected to the computer, the lists suggests only the configurations available for the model of control unit automatically recognized.

Select the file that you wish to load and click on "LOAD".

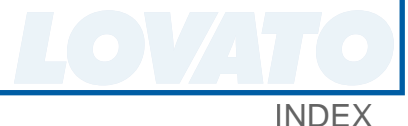

#### <span id="page-23-0"></span> **8.10 NEW FIRMWARE.** It allows you to update the ECU firmware. Select programming file  $\boxed{?}$   $\boxed{\times}$ Cerca in: EF Firmware  $\underline{\mathbf{v}}$  + b d\* iii+ 圖Lovato\_#03000.lp4<br>圖LovatoPlus\_#01021.lp4 G Documenti<br>recenti LovatoPlus\_#01090.lp4 LovatoSmart\_#00100.lp4 G LovatoValvetronik\_#03001.lp4 Desktop Document 想 Risorse de compute Risorse di rete Nome file: न Apri

Choose the right firmware to be inserted and follow the instructions.

Tipo file:

#### **8.11 LANGUAGE**.

It is possible to choose the language of the software by clicking on language buttom and select the one you want on the menu.

3-4 cylinder programming files

Annulla

 $\overline{\phantom{0}}$ 

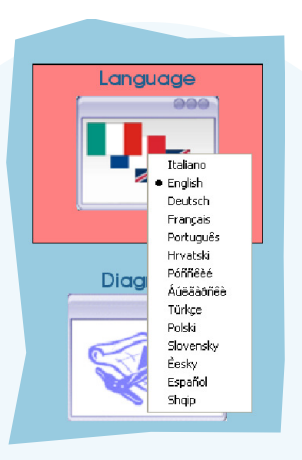

#### **8.12 DIAGRAMS.**

It is possible to see wiring and pneumatic diagrams by clicking on diagrams buttom and choose the desired pattern.

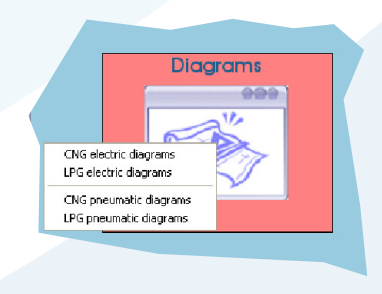

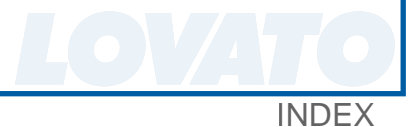

<span id="page-24-0"></span>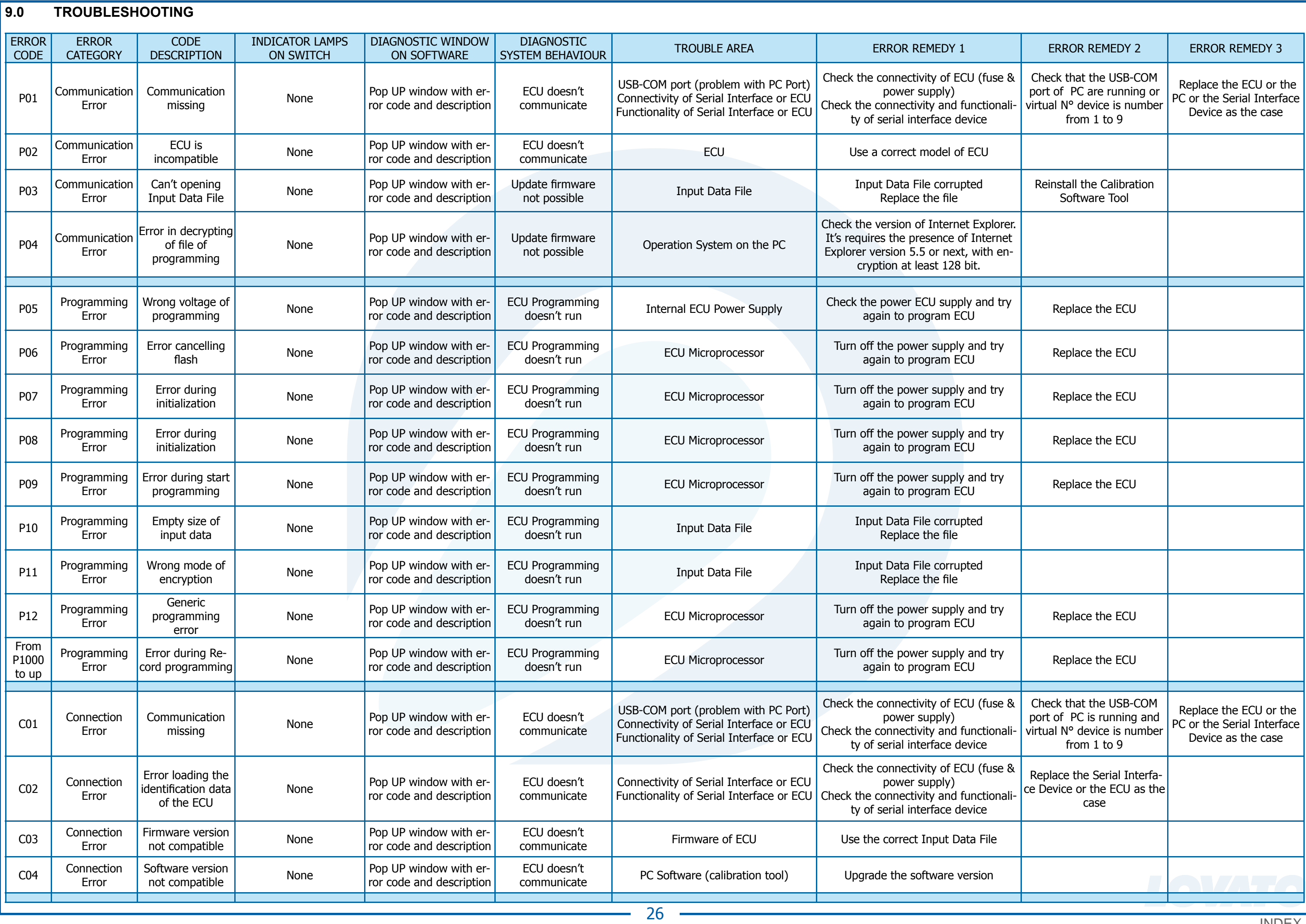

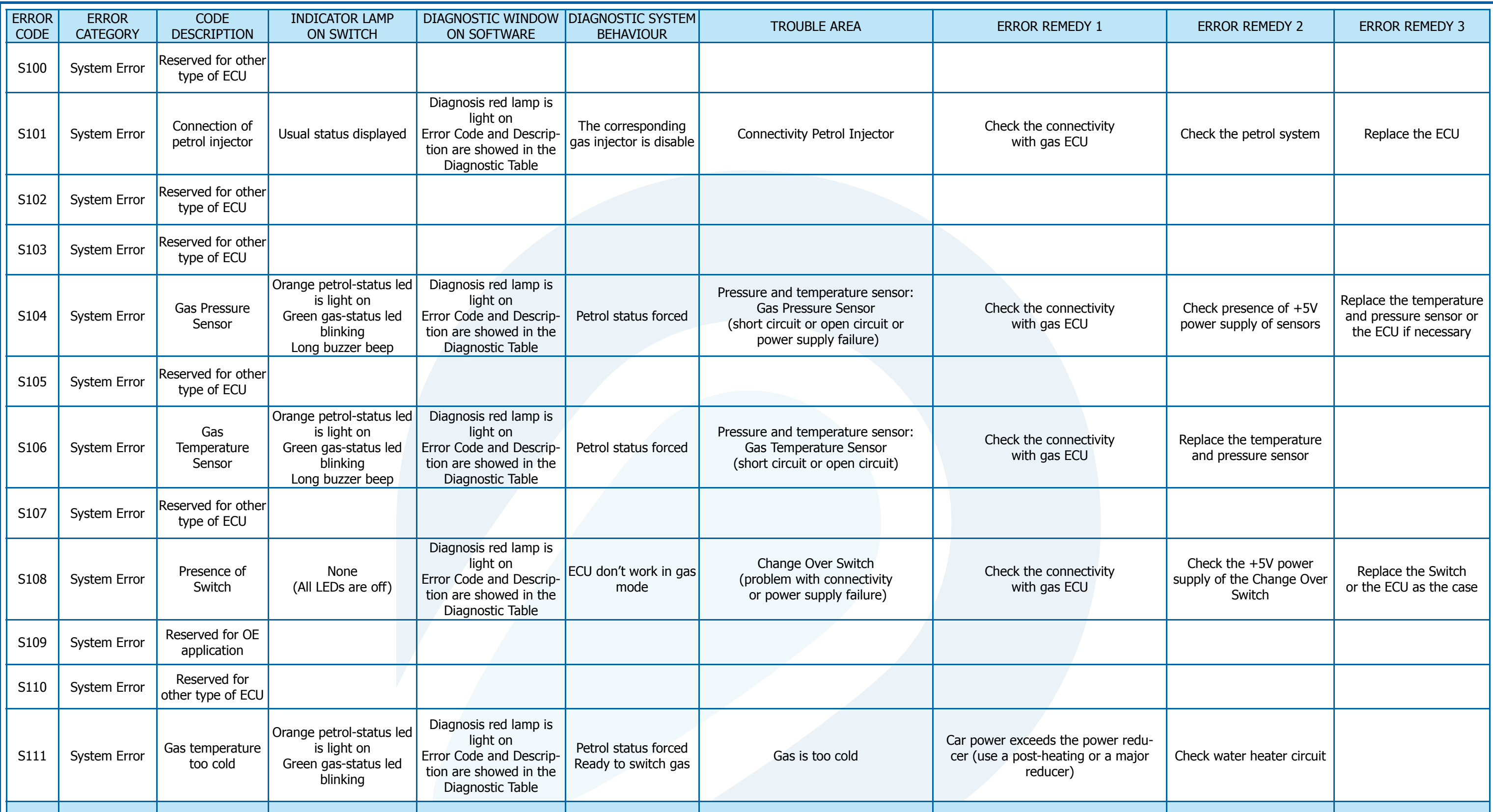

### [INDEX](#page-1-0)